## Accéder à Eléa alors que son ENT est fermé

E-éducation

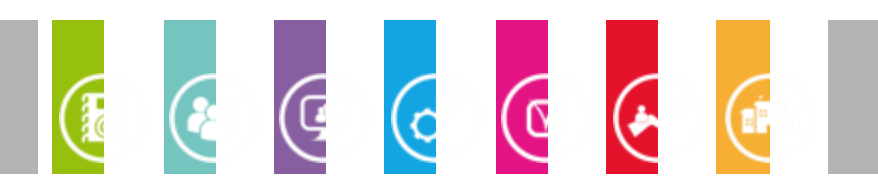

## **Procédure à suivre pour ajouter son compte académique à son parcours :**

1 - Rendez-vous à l'adresse suivante [: https://massy.elea.ac-versailles.fr/login/index.php](https://massy.elea.ac-versailles.fr/login/index.php)

2 - Cliquez sur "Utiliser mon compte académique" et saisir l'identifiant et le mot de passe que vous utilisez pour accéder au service académique (messagerie, i-prof, ...).

3 - Déconnectez-vous (bouton bleu tout en haut à droite).

- 4 Connectez-vous à votre ENT.
- 5 Rendez-vous sur Éléa.

6 - Pour chaque parcours que vous avez réalisé, vous avez une série d'icônes positionnée juste avant le nom du parcours. Cliquez sur le deuxième en partant de la droite

(une liste à puces entre une cocarde et un bonhomme avec un chape au).

7 - Cliquez en haut à droite sur "Inscrire des utilisateurs"

8 - Dans le champ recherche, écrivez votre nom.

9 - Sélectionnez le rôle "Enseignant" tout en haut de cette fenêtre

10 - Cliquez à droite de votre compte académique (adresse mail en @ac-versailles.fr) sur "Inscrire".

11 - Cliquez en bas de cette fenêtre sur "Terminer l'inscription des utilisateurs".

**TERMINER L'INSCRIPTION DES UTILISATEURS** 

**INSCRIRE DES UTILISATEURS** 

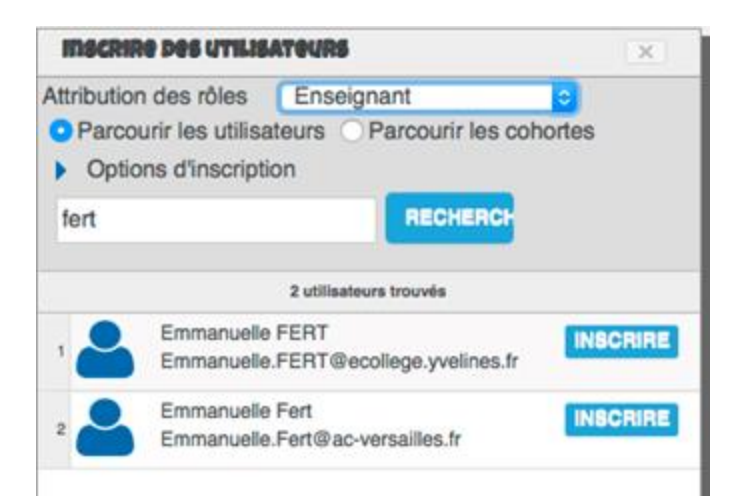

--> Cette manipulation est à faire pour chaque parcours

Vous devrez vous connecter à chaque fois depuis cette adresse pendant toute la durée de fermeture de l'ENT et revenir à un fonctionnement normal à partir de la ré-ouverture.

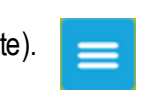

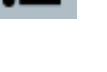